# Migreren naar Word 2010

### vanaf Word 2003

#### In deze handleiding

Microsoft Word 2010 ziet er heel anders uit dan Word 2003, dus deze handleiding is zodanig samengesteld dat u vrijwel gelijk aan de slag kunt. Lees verder als u meer wilt weten over belangrijke onderdelen van de nieuwe interface, gratis training over Word 2010 wilt ontdekken, functies als Afdrukvoorbeeld of het dialoogvenster Opties wilt zoeken, wilt begrijpen hoe u documenten uitwisselt met personen die Word 2010 nog niet hebben, en wilt weten hoe u toegang krijgt tot geavanceerde functies.

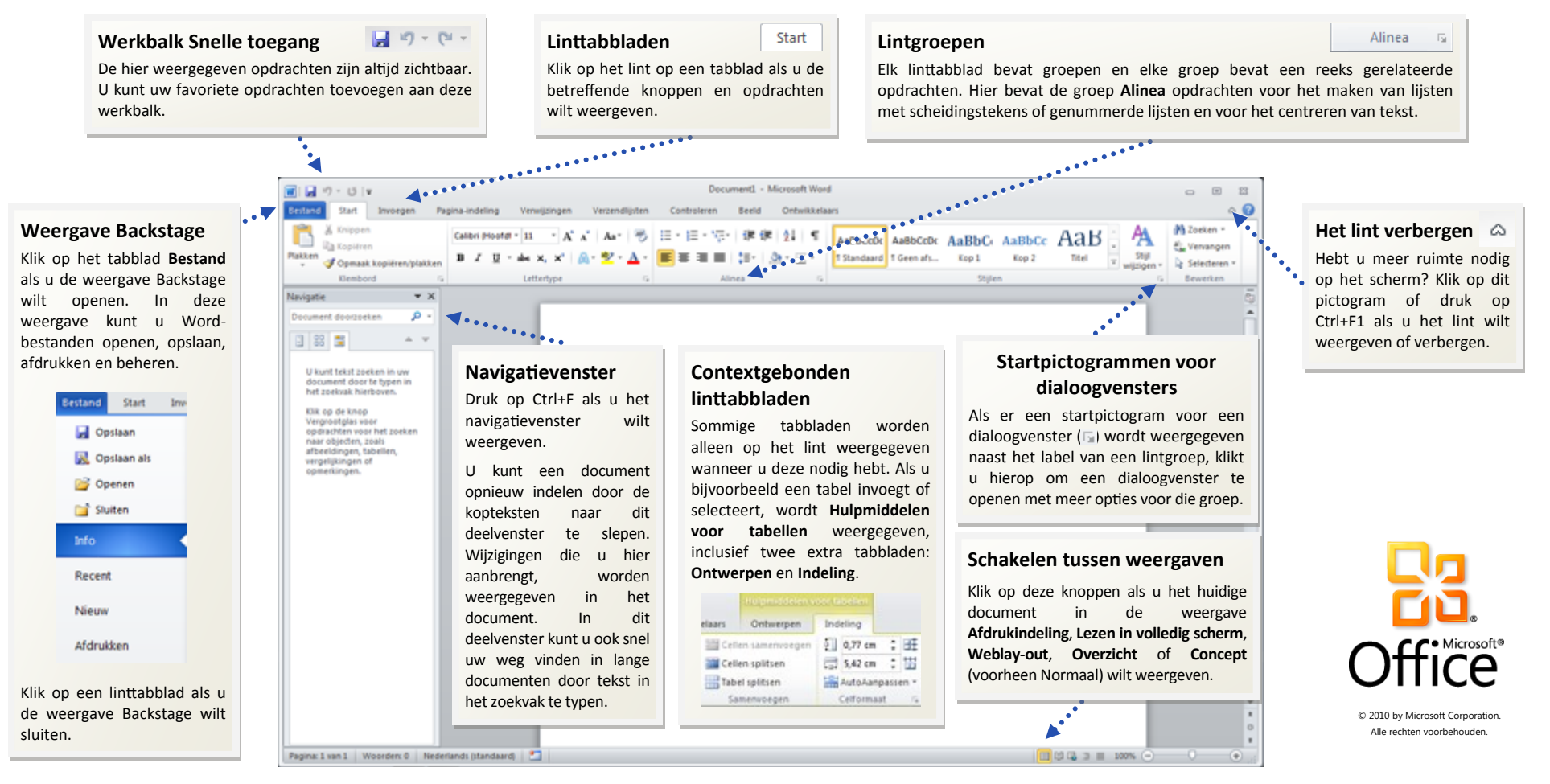

# Migreren naar Word 2010

vanaf Word 2003

#### Aan de slag met Word 2010

Als u Microsoft Word 2003 al lange tijd gebruikt, wilt u ongetwijfeld weten waar Word 2003-opdrachten en -werkbalkknoppen zijn gebleven in Word 2010.

Er zijn allerlei gratis resources beschikbaar met meer informatie over Word 2010, inclusief trainingscursussen en menu-naar-linthandleidingen. Als u wilt zoeken naar dit materiaal, klikt u in het hoofdvenster van het programma op het tabblad **Bestand** en klikt u op **Help**. Vervolgens klikt u onder **Aan de slag** op **Ondersteuning**.

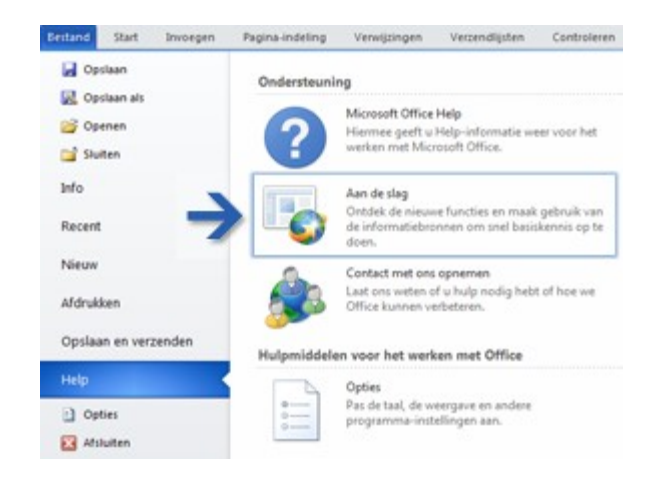

Klik op de geopende webpagina op de koppelingen naar de items waarin u geïnteresseerd bent. U kunt met name veel tijd besparen met de interactieve menu-naar-lint-handleiding. Wanneer u op een Word 2003 opdracht klikt, wordt precies weergegeven waar deze zich in Word 2010 bevindt.

### Waar zijn mijn menu's en werkbalken gebleven?

In Word 2010 wordt boven in het hoofdvenster van het programma een brede band weergegeven. Dit is het lint dat de vorige menu's en werkbalken vervangt. Elk tabblad van het lint bevat verschillende knoppen en opdrachten die zijn ingedeeld in lintgroepen.

Wanneer u Word 2010 opent, wordt het tabblad **Start** van het lint weergegeven. Dit tabblad bevat de meest gebruikte opdrachten in Word. Zo ziet u bijvoorbeeld links op het tabblad als eerste de groep **Klembord**, met de opdrachten **Plakken**, **Knippen**, **Kopiëren** en **Opmaak kopiëren/plakken**.

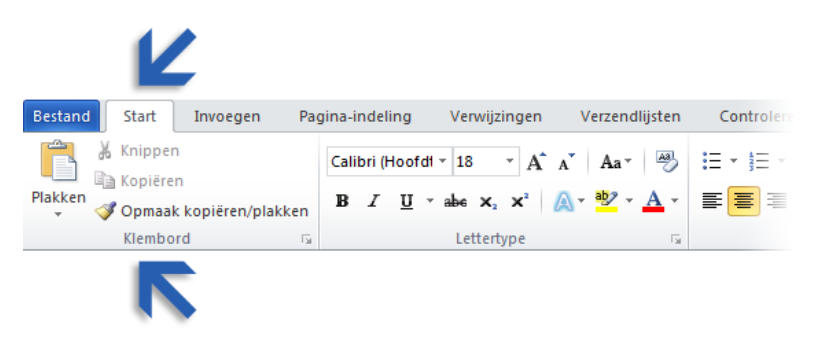

Vervolgens bevat de groep **Lettertype** opdrachten om tekst vet of cursief te maken, gevolgd door de groep **Alinea** met de opdrachten om tekst links of rechts uit te lijnen of te centreren en om lijsten met scheidingstekens en genummerde lijsten te maken.

De vormgeving van het lint wordt aangepast aan de schermgrootte en -resolutie van de computer. Op kleinere schermen wordt soms alleen de naam van lintgroepen weergeven, niet de betreffende opdrachten. Klik in dat geval op de kleine pijl bij de groepsknop als u de opdrachten wilt weergeven.

# Migreren naar Word 2010

### vanaf Word 2003

#### Items waarnaar u mogelijk op zoek bent

De onderstaande tabel bevat enkele algemene en vertrouwde items waarnaar u mogelijk op zoek bent in Word 2010. Hoewel de lijst niet volledig is, vormt deze een goed uitgangspunt. Als u de volledige lijst met Word 2010-opdrachten wilt weergeven, klikt u op het tabblad **Bestand** achtereenvolgens op **Help** en **Aan de slag**.

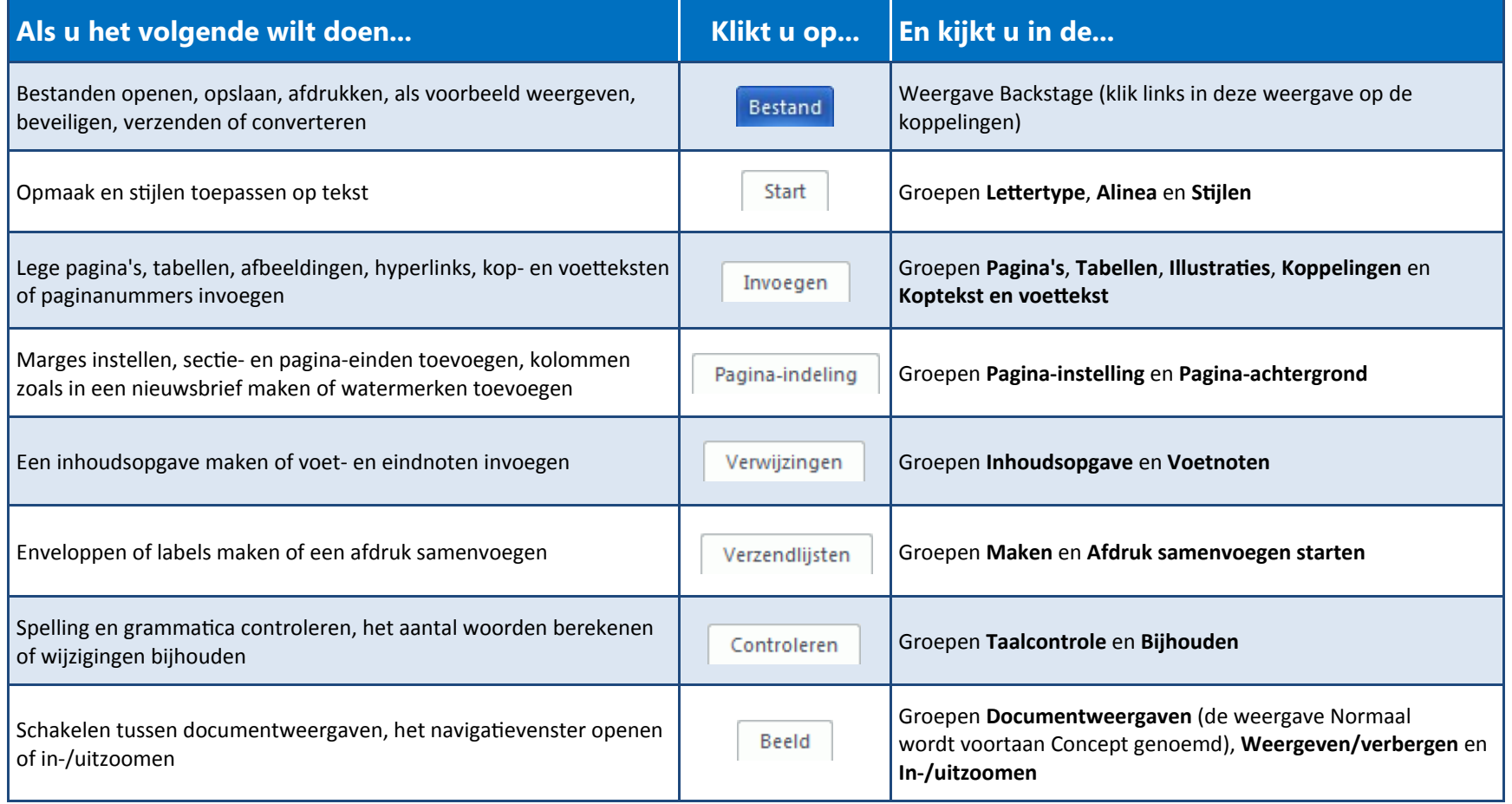

# Migreren naar Word 2010

### vanaf Word 2003

#### Waar is Afdrukvoorbeeld gebleven?

In Word 2010 wordt Afdrukvoorbeeld niet langer weergegeven in een apart venster. De optie bevindt zich in de weergave Backstage, samen met handige afdrukinstellingen.

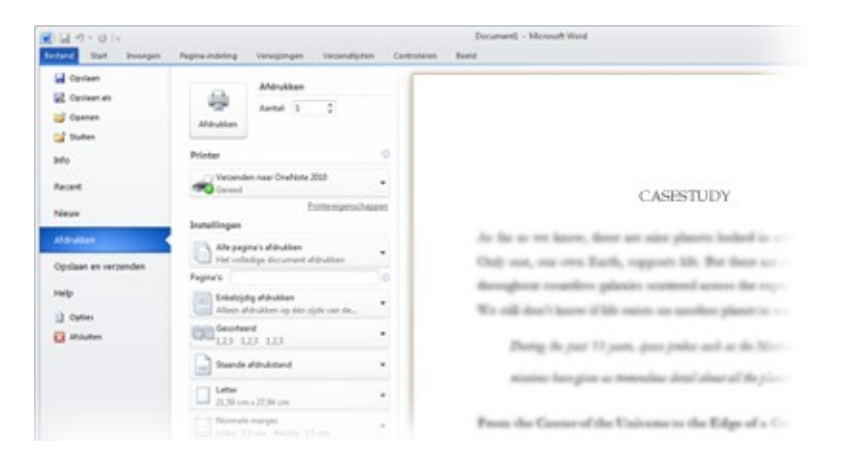

Klik op het tabblad **Bestand** op **Afdrukken**. De rechterzijde van het venster bevat een afdrukvoorbeeld van het huidige document.

Links in het venster kunt u uw voorkeuren precies instellen, bijvoorbeeld om de afdrukstand te wijzigen van Staand in Liggend, het papierformaat te wijzigen of de optie te selecteren waarmee u niet het gehele document, maar alleen de huidige pagina afdrukt.

Als u aanvullende afdrukopties wilt instellen, klikt u onder de afdrukopties op de koppeling **Pagina-instelling** of klikt u op het lint op het tabblad **Pagina-indeling** om de weergave Backstage te sluiten en andere opties weer te geven.

## Waar is Extra | Opties gebleven?

Bent u op zoek naar Word-instellingen waarmee u bijvoorbeeld kunt regelen hoe in Word de spelling en grammatica tijdens het typen wordt gecontroleerd of tekst tijdens het typen automatisch wordt opgemaakt (bijvoorbeeld door twee afbreekstreepjes te vervangen door een em-streepje)?

Klik op het tabblad **Bestand** op **Opties**. Hiermee wordt het dialoogvenster **Opties voor Word** geopend, waarin u instellingen en voorkeuren van Word kunt aanpassen.

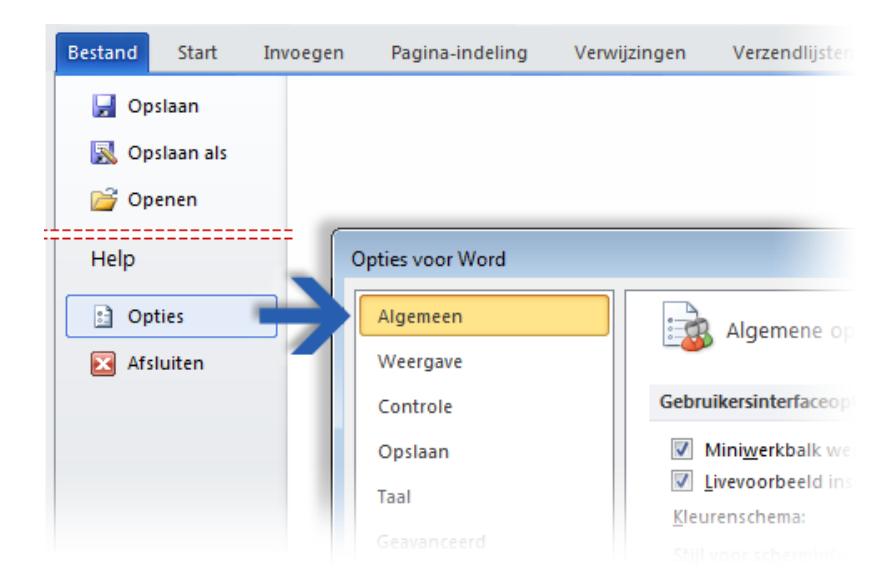

Sommige instellingen in het dialoogvenster **Opties voor Word** zijn alleen van toepassing op Word. Andere voorkeuren (bijvoorbeeld het kleurenschema) zijn echter alleen van toepassing op alle overige Microsoft Office 2010-programma's die u hebt geïnstalleerd.

# Migreren naar Word 2010

### vanaf Word 2003

### Veelgebruikte opdrachten bij de hand houden

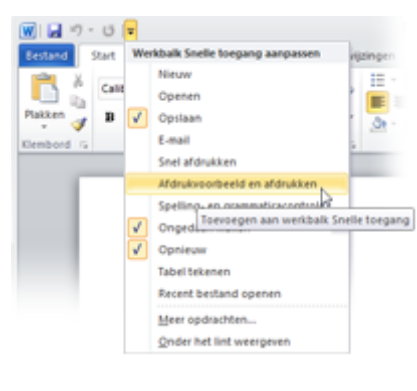

De werkbalk Snelle toegang linksboven in het programmavenster van Word bevat snelkoppelingen naar opdrachten die u vaak gebruikt.

Door knoppen aan deze werkbalk toe te voegen kunt u ervoor zorgen dat al uw favoriete opdrachten altijd zichtbaar en beschikbaar zijn, zelfs wanneer u naar een ander linttabblad gaat.

Klik op de vervolgkeuzepijl naast de werkbalk Snelle toegang als u een of meer opdrachten in het snelmenu wilt in- of uitschakelen. Als de gewenste opdracht niet wordt weergegeven in de lijst, gaat u naar het linttabblad waarop de knop wordt weergegeven en klikt u met de rechtermuisknop erop. Klik in het geopende snelmenu op **Toevoegen aan werkbalk Snelle toegang**.

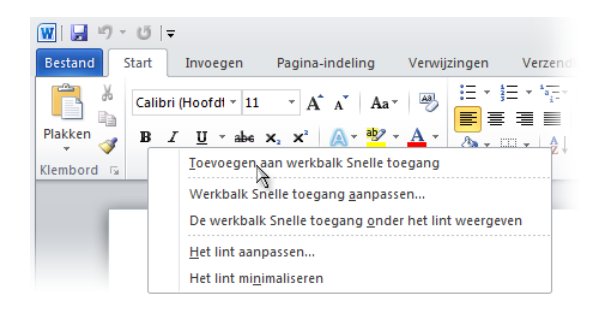

### Eigen linttabbladen of -groepen maken

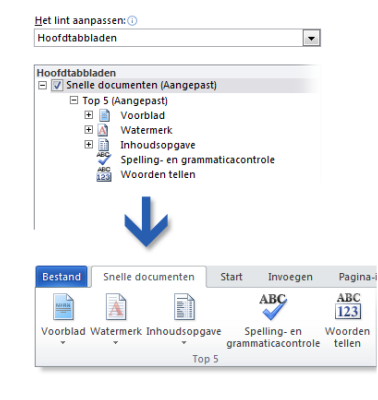

U kunt lintopdrachten aanpassen door knoppen toe te voegen aan de gewenste lintgroepen of door eigen aangepaste linttabbladen te maken.

Klik met de rechtermuisknop op een lintgroep en klik op **Het lint aanpassen**. In het dialoogvenster **Opties voor Word** kunt u opdrachten aan eigen tabbladen of groepen toevoegen. U kunt bijvoorbeeld een tabblad met de naam **Snelle documenten** maken en vervolgens uw favoriete opdrachten

toevoegen aan een aangepaste groep op dit tabblad.

Fouten kunt u eenvoudig herstellen. Klik **Freginwaarden** op de knop **Beginwaarden** als u wilt teruggaan naar de standaardinstellingen ('fabrieksinstellingen').

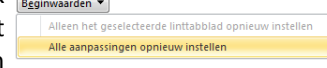

Niet alle oudere Word-opdrachten worden weergegeven op het lint, maar ze zijn nog altijd beschikbaar. Als u enkele van deze opdrachten absoluut nodig hebt, kunt u deze toevoegen aan het lint of de werkbalk Snelle toegang.

Selecteer in het dialoogvenster **Opties voor Word** in de lijst **Kies opdrachten uit** de optie **Opdrachten die niet in het lint staan**. Ga vervolgens naar de gewenste opdracht en voeg deze toe aan een aangepast linttabblad of een aangepaste lintgroep.

# Migreren naar Word 2010

Microsoft®

#### vanaf Word 2003

#### Introductie tot toetsinfo

Word 2010 biedt snelkoppelingen voor het lint, toetsinfo genaamd, waarmee u snel taken zonder de muis kunt uitvoeren.

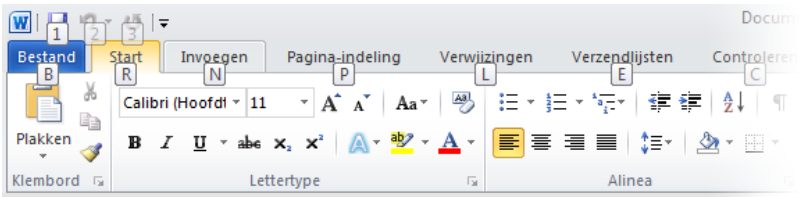

Druk op de toets Alt als u toetsinfo wilt weergeven op het lint.

Druk vervolgens op de letter die onder een tabblad wordt weergegeven als u via het toetsenbord naar dit tabblad wilt gaan. In het bovenstaande voorbeeld drukt u op N om het tabblad **Invoegen** te openen, op P om het tabblad **Pagina-indeling** te openen, op J1 op het tabblad **Verwijzingen** te openen, enzovoort.

Nadat u op deze manier naar een ander linttabblad bent gegaan, wordt alle beschikbare knopinfo voor dat tabblad weergegeven op het scherm. U kunt vervolgens de reeks voltooien door op de uiteindelijke toets voor de gewenste opdracht te drukken.

Druk op de toets Esc als u één niveau terug in een reeks wilt gaan. Als u dit meerdere keren achter elkaar doet, wordt de toetsinfomodus geannuleerd.

### Werken sneltoetsen nog altijd?

Sneltoetsen van Word 2003 zijn nog altijd beschikbaar in Word 2010. Als u een reeks sneltoetsen weet, kunt u deze gewoon typen. Met Ctrl+C kunt u bijvoorbeeld nog altijd geselecteerde gegevens kopiëren naar het Klembord, terwijl u met Ctrl+S nog altijd wijzigingen in het huidige document opslaat en met Alt+F8 het dialoogvenster **Macro's** opent.

Veel van de oude menu-accelerators werken nog altijd in Word 2010. Als u bijvoorbeeld na elkaar op Alt, T en P drukt, wordt het dialoogvenster **Opties voor Word** geopend (voorheen Extra | Opties). Evenzo wordt het taakvenster **Illustratie** (voorheen Invoegen | Afbeelding) geopend als u op Alt, I, P en C drukt, enzovoorts.

Als u een toetsencombinatie met Alt begint te typen, wordt mogelijk een pop-upvenster weergegeven zoals dit:

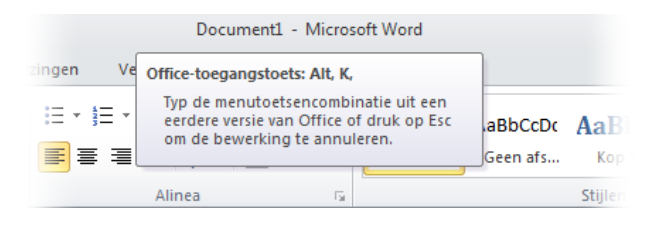

Als u de gewenste toetsencombinatie helemaal weet, kunt u deze gewoon typen. Als u een toetsencombinatie met Alt niet meer weet (of nooit hebt geleerd), drukt u op de toets Esc om te annuleren en in plaats hiervan toetsinfo te gebruiken.

# Migreren naar Word 2010

### vanaf Word 2003

#### Samenwerken met personen die Word 2010 nog niet hebben

In Word 2010- en Word 2007-documenten wordt een nieuwe indeling voor het opslaan van bestanden gebruikt. Het maakt niet uit als personen met wie u samenwerkt, een andere Word-versie gebruiken. U kunt nog altijd oudere documenten openen en bewerken in Word 2010 en bestanden delen met personen die Word 2010 nog niet hebben.

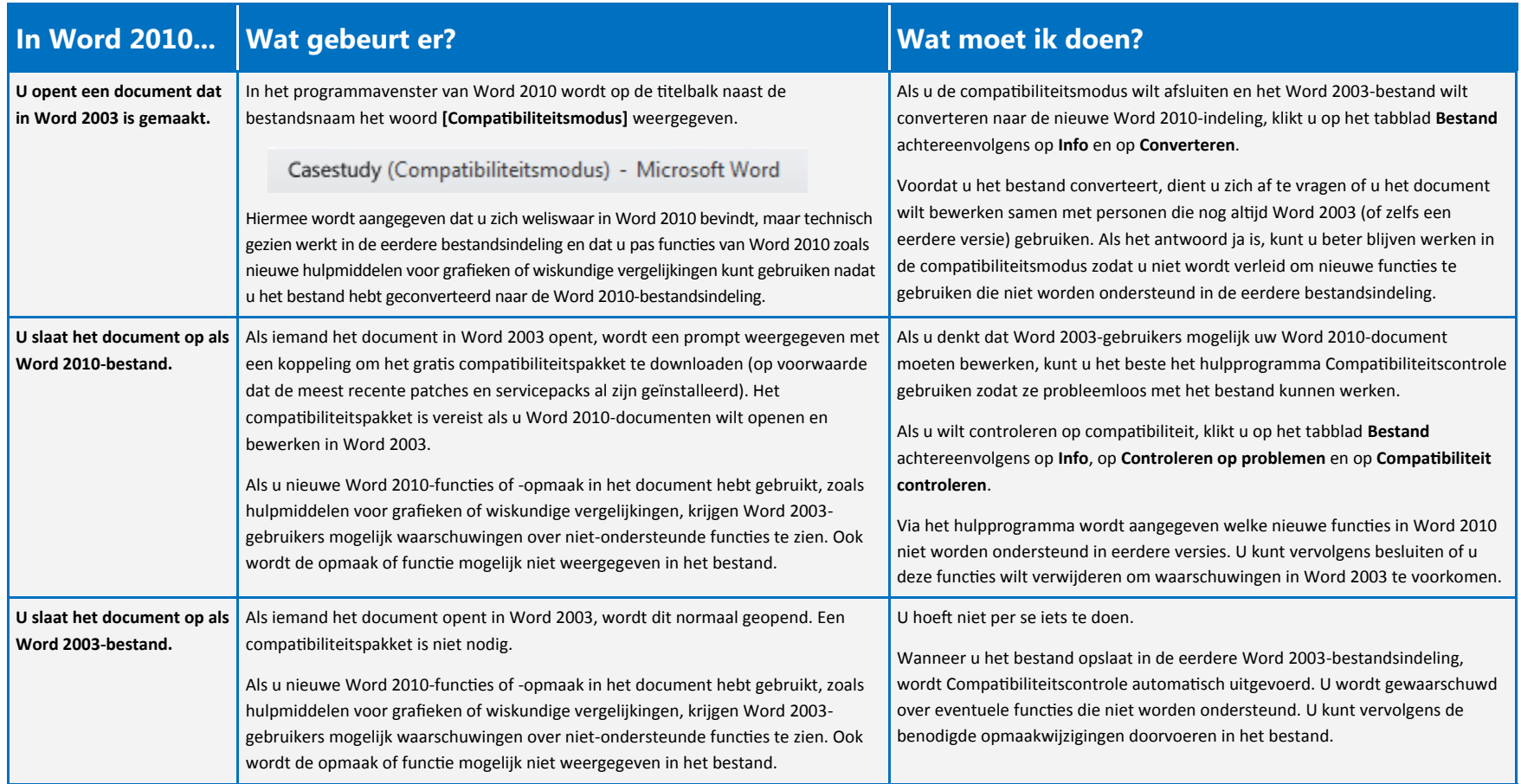

# Migreren naar Word 2010

### vanaf Word 2003

#### De regelafstand van Word 2003 herstellen

In Word 2003 bedraagt de afstand tussen regels 1,0, zonder witregel tussen alinea's. In Word 2010 (en in Word 2007) is de afstand tussen regels gewijzigd in 1,15, met een witregel tussen alinea's. Mogelijk geeft u de voorkeur aan de regelafstand van Word 2003.

Als u deze afstand wilt herstellen voor een volledig document, gaat u naar de opdrachten rechts op het tabblad **Start**. Klik in de groep **Stijlen** op de pijl-omlaag bij **Stijl wijzigen**. Wijs vervolgens de opdracht **Opmaakset** aan en klik op **Word 2003**.

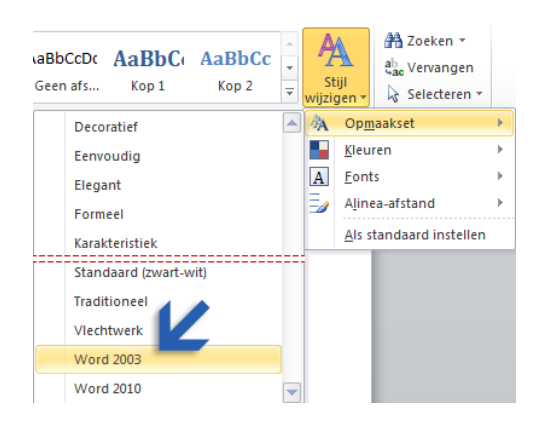

Als u later besluit dat u de regelafstand van Word 2010 wilt herstellen, klikt u op het pijltje bij **Stijl wijzigen** (in de groep **Stijlen**). Vervolgens wijst u de opdracht **Opmaakset** aan en klikt u op **Word 2010**. Voor meer informatie over het aanpassen van de regelafstand in Word 2010 drukt u op F1 om de Help te openen en zoekt u naar 'ruimte tussen regels of alinea's'.

#### Geavanceerde functies zoeken

Als u van plan bent om regelmatig in Word 2010 macro's, formulieren en XML- of Microsoft VBA-oplossingen (Visual Basic for Applications) te ontwerpen, kunt u het tabblad **Ontwikkelaar** toevoegen aan het Word-lint.

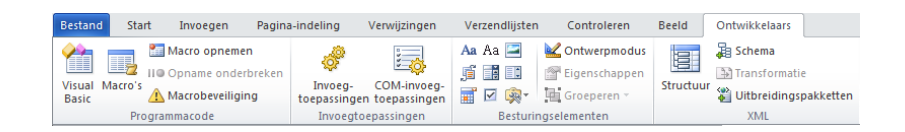

Ga naar het lint en klik op het tabblad **Bestand** op **Opties**. Klik in het dialoogvenster **Opties voor Word** op **Lint aanpassen** en schakel in de rechterlijst het selectievakje **Ontwikkelaar** in. Klik op **OK** om het dialoogvenster **Opties voor Word** te sluiten.

Het tabblad **Ontwikkelaar** wordt nu rechts van het tabblad **Weergave** weergegeven.

**Tip** Als u alleen maar macro's wilt opnemen in Word 2010, hoeft u het tabblad **Ontwikkelaar** niet toe te voegen. Klik op het tabblad **Beeld** en ga naar de groep **Macro's** aan de rechterzijde.

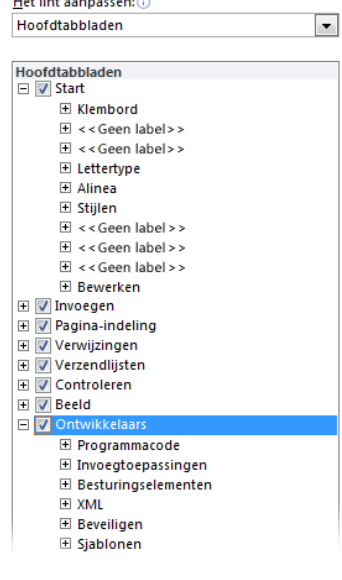